Dear Parents and Guardians,

All trimester report "cards" will now be fully generated in the Jump Rope website. If you do not have internet access, please contact the main office and we will print a copy of your child's trimester 1 report for you.

To Login **copy/paste** https://app.jumpro.pe/parent/RSU14-Jordan into your browser. The user name is (*contact the main office of the school if you do not have this info)* The password is (*contact the main office of the school if you do not have this info)*

**WELCOME SCREEN:** Once you have logged in, you will see a screen that welcomes you. Please note that at this time we are not using the attendance feature. If you click on that button nothing will happen. The "Grade Alerts" button or tab at the top of the screen will allow you to see a list of any work that has not been turned into your student's teachers by the due date if the teacher of that class is using that feature.

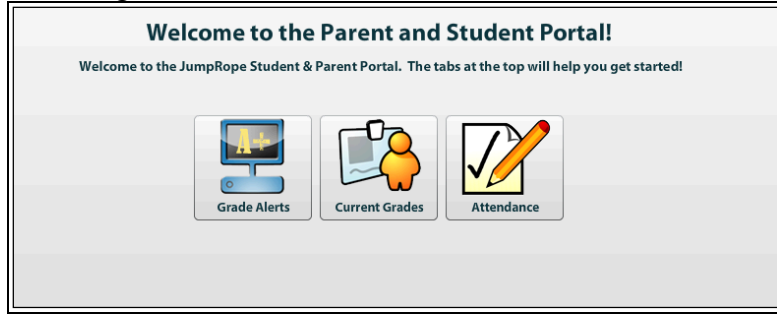

**CURRENT GRADES:** When you click the button that says "Current Grades" or select the "Current Grades" tab at the top of the screen, you will arrive at a screen that looks like the one on the next page. This screen gives you a quick look at how your student is progressing toward proficiency in each course.

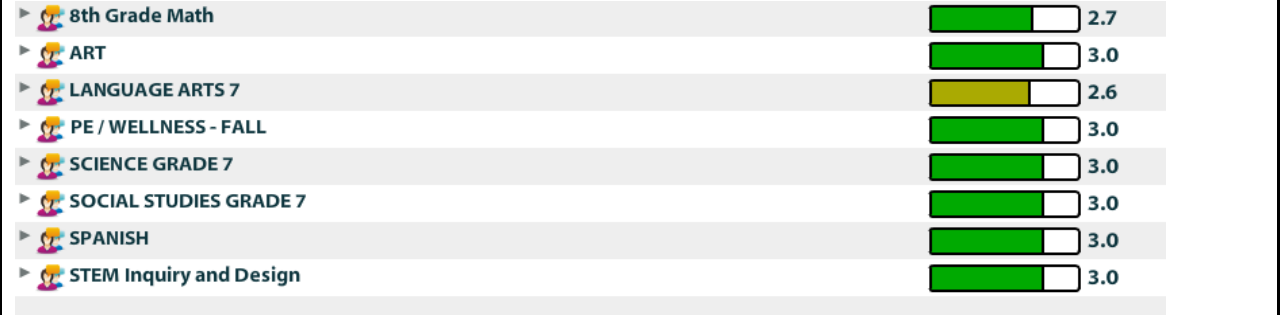

LEVEL OF MASTERY: If you click on the small, gray triangle to the left of the course name, an indented list will appear. As you can see below, in this example, there are two items (or folders) in the list: Overall Content Mastery (100%) and Overall Habits of Work Mastery.

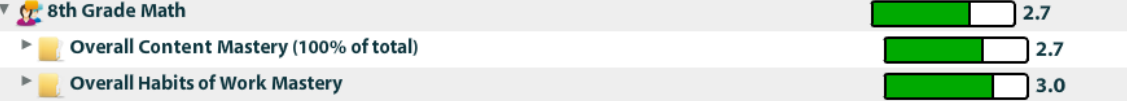

As shown in the example below, if you click on the small, gray triangle to the left of the Overall Content Mastery folder again, a list of the Learning Targets that have been worked on thus far appear.

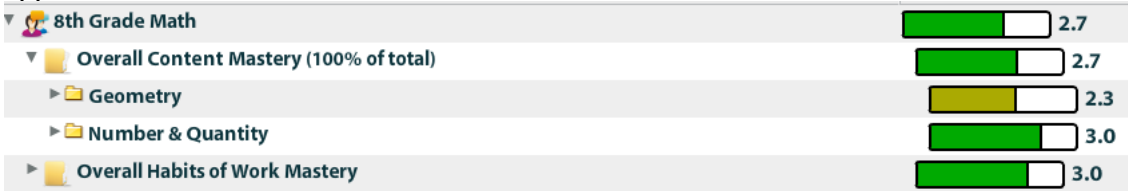

If you want a greater level of detail, continue clicking the small, gray triangle to the left of a folder. This will allow you to see each standard plus all assignments and assessments.

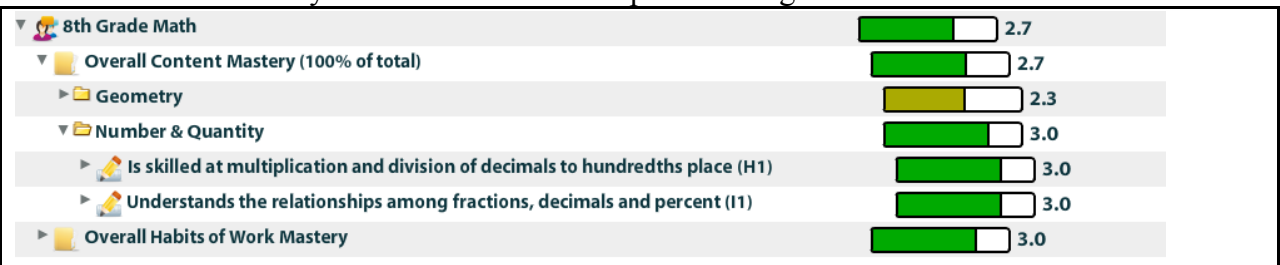

**FORMATIVE AND SUMMATIVE:** The score for each Learning Target is a calculation of the scores on tasks and activities measuring students' developing content knowledge and skills. Teachers score tasks and activities on a 1-4 scale.

*Formative* means that this was a task or assignment that students were given to help them form their understanding or to practice a skill. This is information that tells the teacher and students what still needs to be worked on.

NOTE: Generally, formative tasks are not designed to allow students to show an understanding that exceeds the target. Formative tasks are the checkpoints on the intermediate steps student's progress through to reach the higher levels of learning. These tasks are measuring what students need to have as far as knowledge and skills to be able to become proficient on the Learning Targets. Thinking about these assignments like the rungs on a ladder may be helpful.

*Summative* means that this was a piece of work completed that was meant to show the teacher exactly what the student has learned and is able to demonstrate for full rigor of the target. The scores for each course are calculated primarily on only summative scores since summative tasks have a full weight of 1.0 and formative tasks have a negligible weight of .01. This allows the students earlier work done in the process of learning new concepts and skills to not impact their overall score detrimentally. This calculation method is referred to as "decaying average" which you will see noted on some screens. In other words, the practice assignments are not averaged into trimester course grade like they would have been in a traditional grading system.

Please contact me if you have any questions about our grading and reporting system.

Thank you,

This M. Cont

Randy Crockett